## TECHNICAL DIGEST Johns Hopkins APL

**Exploring Immersive Technology at APL** Volume 35, Number 3

## FOLLOW THESE 4 STEPS TO LAUNCH THE XR EXPERIENCE:

- **1.** Print this page for the optimal experience.
- **2.** Using Safari on an iOS device or Chrome or Safari on an Android device, go to [https://www.](https://www.jhuapl.edu/TechDigest/XRapp) [jhuapl.edu/techdigest/XRapp](https://www.jhuapl.edu/TechDigest/XRapp).
- **3.** Point your device's camera at the black "Tech" marker below.
- **4.** Have fun! Use the buttons to view the 3-D models and learn more about the associated articles.

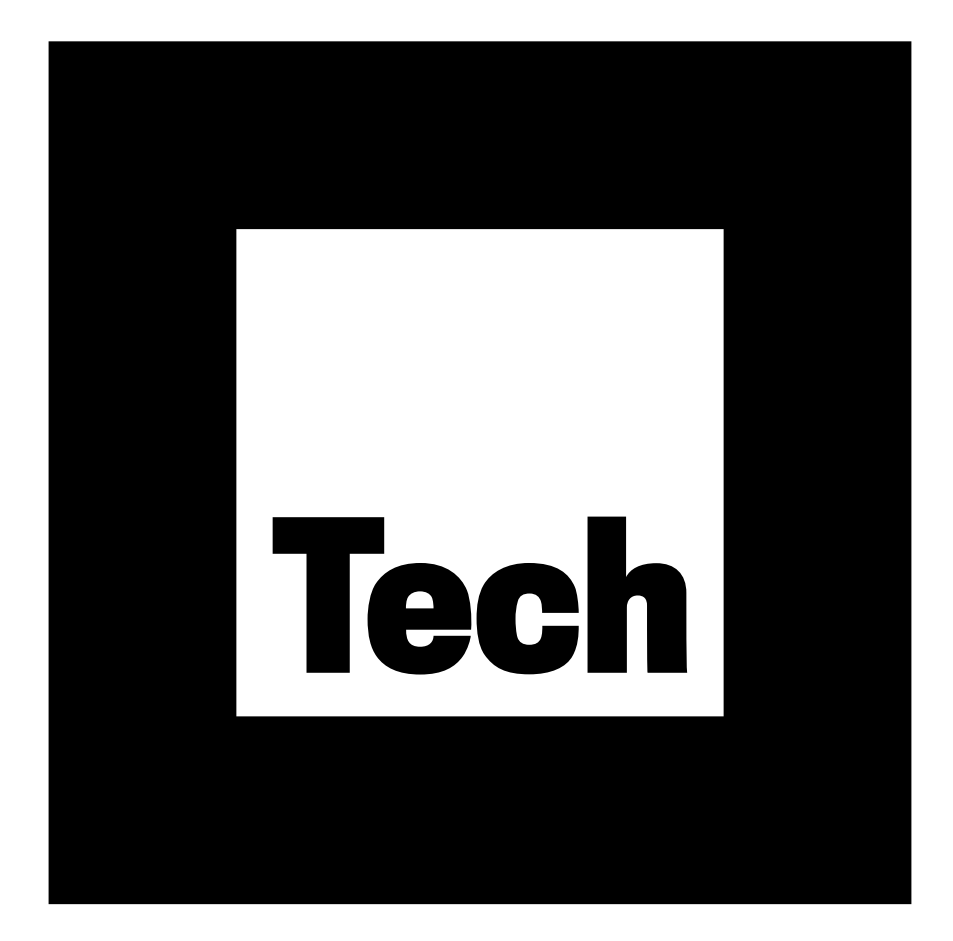

*Having trouble?* Make sure the marker sits flat and is evenly lit. Try removing the marker entirely and bringing it back into the frame. Distance the camera at least 12 inches from the marker. If you're tracking the marker from your screen rather than from this printed page, toggle the rotation button on the top left to reorient the models. *Have feedback?* Email us at [TechnicalDigest@jhuapl.edu.](mailto:TechnicalDigest@jhuapl.edu)